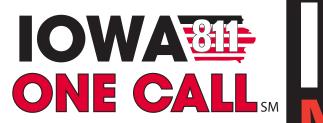

AN INSTRUCTIONAL GUIDE TO VIEWING AND MAPPING DISTRICT POLYGONS ONLINE

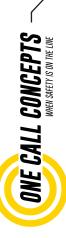

# TABLE OF CONTENTS

| Introduction<br>IMAP at-a-glance<br>Logging In                                                                             | 1<br>2<br>3,4                                |
|----------------------------------------------------------------------------------------------------|----------------------------------------------|
| Understanding The Components Of IMAP                                                                                       | 5,6                                          |
| Buttons and Features Districts Box Work In Progress Box To Be Verified Box Committed Box                                   | 7<br>8<br>9<br>10                            |
| Map Display Viewing A Polygon Viewing A Polygon - Alternate Method Adding a Polygon Deleting A Polygon Modifying A Polygon | 11,12<br>13,14<br>15<br>16,12<br>18<br>19,20 |
| The Polygon Transaction Process Explanation Districts Box Work In Progress Box To Be Verified Box Committed Box            | 21<br>22<br>23<br>24<br>25                   |
| Exiting IMAP<br>Activation Date for New or Changed Polygons                                                                | 26<br>26                                     |
| APPENDIX Polygons Drawn Outside County Boundaries                                                                          | Α1                                           |

### INTRODUCTION

IMAP is an online application that allows underground facility owners to view, add, modify and delete polygons from their active database. The following pages will explain the process you must follow to accurately work on your database with lowa One Call using IMAP.

We recommend that you have IMAP up and running while you read this manual, so that you can try out certain features as you learn about them. Welcome to IMAP!

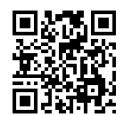

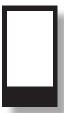

## **Smart Phone?**

Scan the barcode to the left with the QR code reader on your smartphone and visit Iowa One Call's mobile site.

# **IMAP** AT A GLANCE

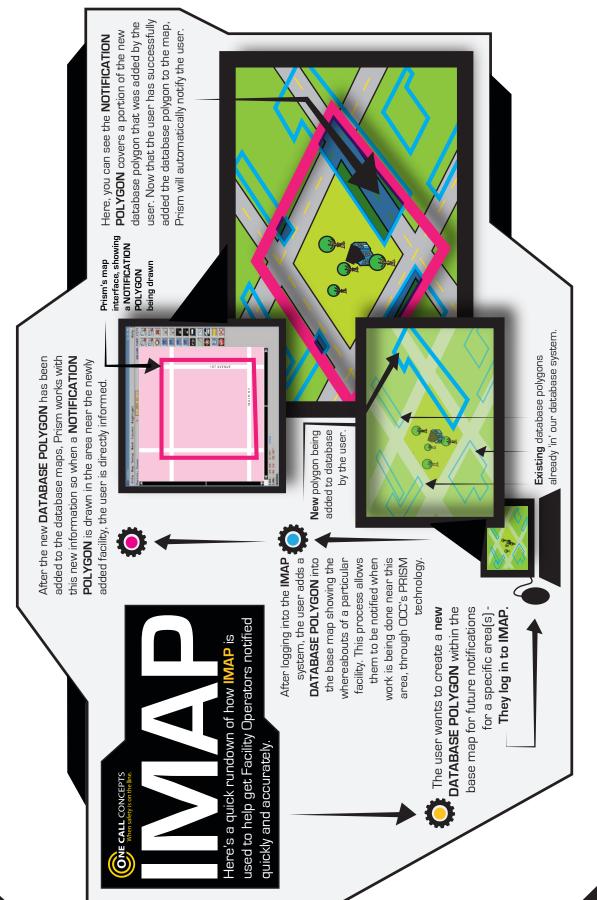

### LOGGING IN TO IMAP

1. Go to www.iowaonecall.com

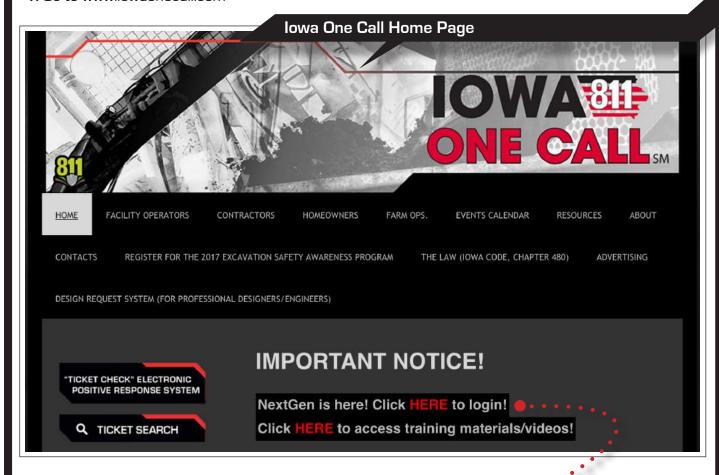

2. Click the link entitled "NextGen is here! Click HERE to login!" This will take you to the iSite login screen, which is the online portal for all of Iowa One Call's web-based products (including IMAP).

3. At the lowa One Call Login/Registration Screen enter your email address and password in the respective fields, then click "Login." This will take you to the iSite Main Menu screen.

### iSite Login Screen

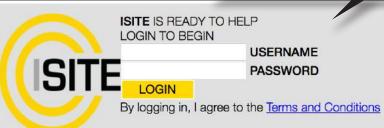

IMPORTANT: If you are having problems logging in with your username or password, please send an email to ialead@occinc.com with your login OR you can click on the 'FORGOT YOUR PASSWORD' button below and have the system send you a temporary password.

NextGen is live. Be sure to use it to file your locate requests on line going forward. If you haven't already, be sure to watch the training videos. The link can be found on the Iowa One Call webpage, under "Click here to access training materials/video's" under the important notice banner.

Be sure to click for important messages left for you by clicking on the "message" button in the left hand side of features once logged. This will keep you in update with the latest information about NextGen.

Then Click "IMAP".

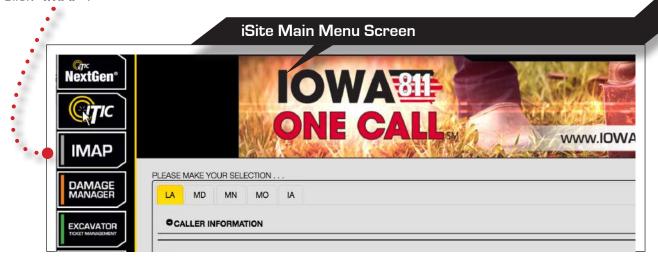

REMEMBER: IF YOU CLICK THE 'BACK' AND 'NEXT' BUTTONS AT THE TOP OF YOUR BROWSER (i.e. FIREFOX, INTERNET EXPLORER, SAFARI etc.). ALL THE INFORMATION ALREADY ENTERED WILL BE DELETED!

### UNDERSTANDING THE COMPONENTS OF IMAP

[After Clicking 'Edit Member Map' on the Main Menu]

The Location Information box will appear. The Location Information box is used to select the state, county, and district code you would like to work with.

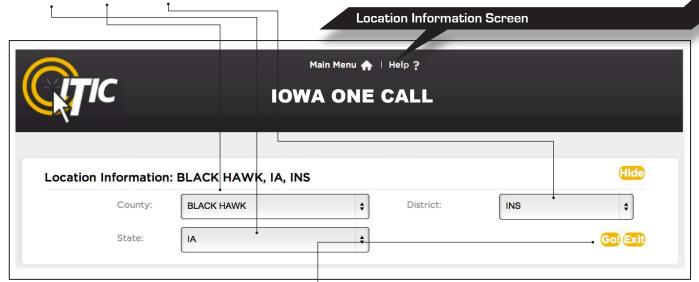

Once you have made your selections within the Location Information box, click GO! -

The rest of the IMAP components will appear. You will see four similar boxes, labeled Districts, Work In Progress, To Be Verified, and Committed.

The Districts, Work In Progress, To Be Verified, and Committed boxes are used to create "transactions" which are specific instructions for deleting, editing, or creating new district polygons. They also display information on currently active polygons, or pending transactions.

Below these four, you will see the Map Display. (Next Page)

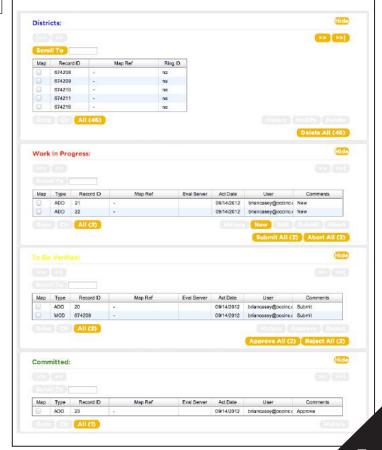

# **UNDERSTANDING THE COMPONENTS OF IMAP** (Continued)

The Map display is the geographic context in which you create new, and edit or delete existing notification polygon(s). It can also be used to view your currently active district polygons on the map.

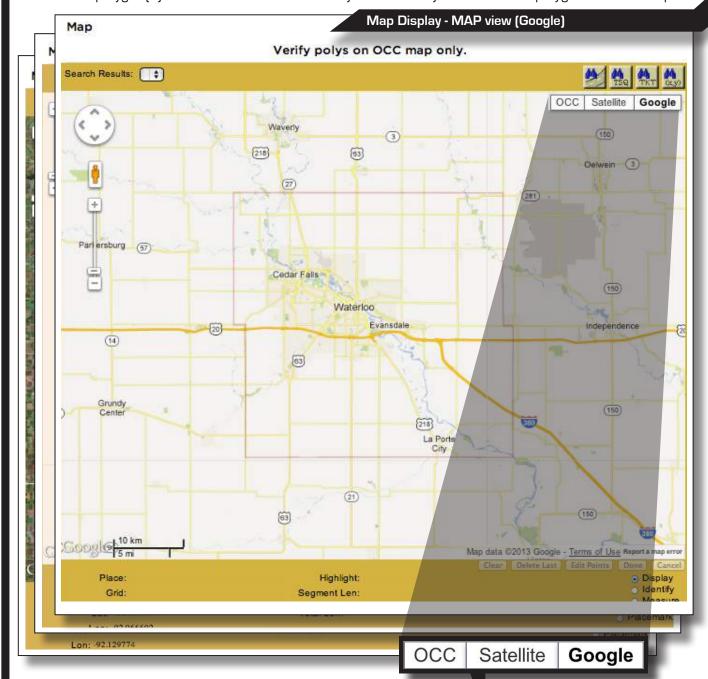

### **PLEASE NOTE:**

When initially loading the Map display, you will be presented with a Google-based map. Another viewing option, OCC, is our internal map, which you will need to select before you may confirm any transactions.

Your map view can be changed by clicking the buttons in the upper-right corner of the map interface.

The third option, Satellite, is a combination of the Google map and satellite imagery.

### **BUTTONS AND FEATURES**

Now that we have reviewed the basic components of IMAP, let's look at the buttons and features found in the **Districts**, **Work In Progress**, **To Be Verified**, and **Committed boxes**.

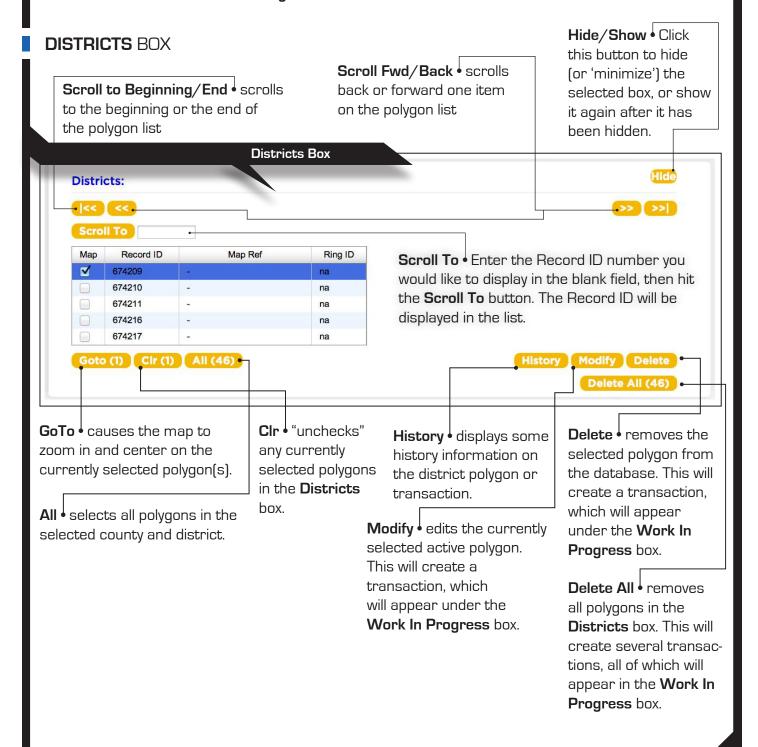

# **BUTTONS AND FEATURES** (Continued)

### **WORK IN PROGRESS** BOX

GoTo • causes the map to zoom in and center on the currently selected polygon(s). Edit • allows edits to be made to the currently selected transaction. The edits can be made using the map interface (see the section on Modifying a Polygon on page 19 for instructions on how to manipulate polygons.).

Hide/Show • Click this button to hide (or 'minimize') the selected box, or show it again after it has been hidden.

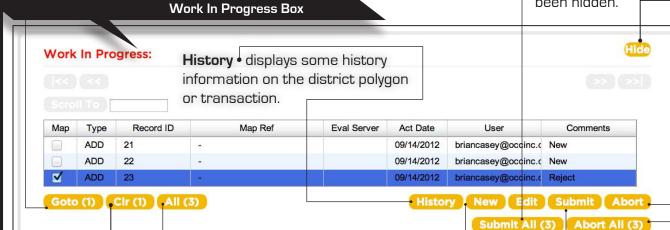

All • selects all polygons in the selected county and district.

Clr • "unchecks" any currently selected polygons in the Work In Progress box.

New • creates a new district polygon. This will create a transaction, which will appear under the Work In Progress box.

**Submit** • submits the currently selected polygon transaction to the To Be Verified box for final review.

Abort All • terminates all polygon transactions currently residing in the Work in Progress box, removing them from the

**Abort** • terminates the

selected transaction.

removing it from the

system entirely.

system entirely.

Submit All 

submits all polygon transactions currently residing in the Work In Progress box to the To Be Verified box for final review.

# **BUTTONS AND FEATURES** (Continued)

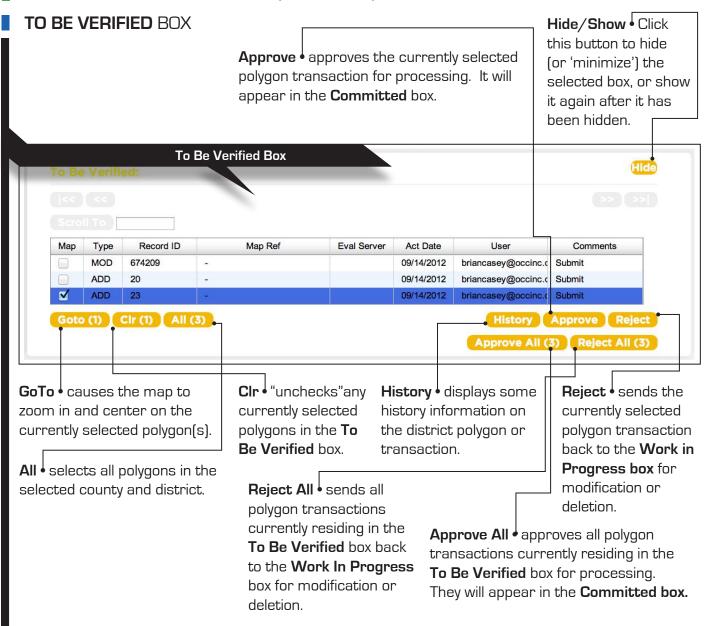

# **BUTTONS AND FEATURES** (Continued)

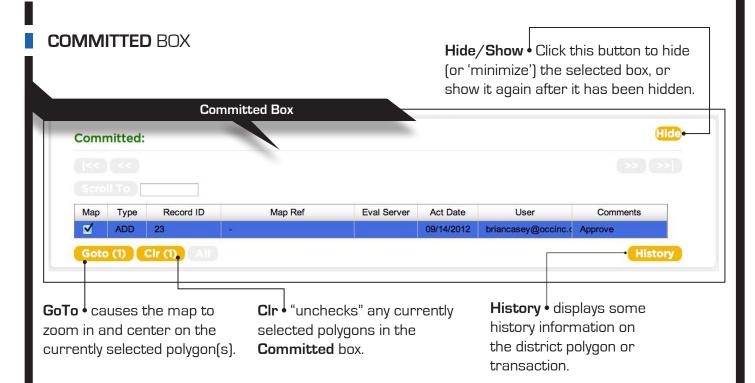

### MAP DISPLAY

Understanding how to navigate the map is an important part of learning to use IMAP effectively. The following 2 pages provide a detailed explanation of the functions and displays found within the mapping system.

### Zoom 'In' & 'Out' Bar

Zoom in by clicking on the plus (+) sign or by dragging the marker up on the bar. Zooming in will give more detail to the map. Zoom out by clicking on the minus (-) sign or by dragging the marker down on the bar. Zooming out will give less detail to the map while showing a larger area.

[You can also zoom in & out by using the middle-rolling button on your mouse when your mouse cursor is on the map.]

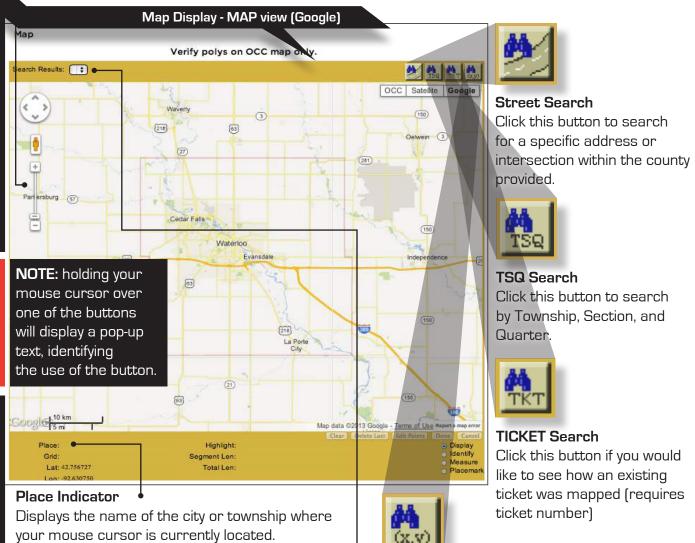

### Search Results

If one or more matches are found for your address or intersection search, they will be displayed here. Click the drop-down list to view all options and select the correct location.

### Lat/Long Search

Click this button to search for a location using Latitude/Longitude coordinates, including GPS coordinates.

"Segment Length"
displays the length of the
polygon segment you're
working with, between
the last point you have
placed and the current
location of your mouse
cursor. "Total length"
displays the length of the
entire polygon so far.

Displays the

Township, Range

& Section-Quarter

(TRSQ) where the

mouse cursor is

currently located.

Provides information for the currently identified map feature. (To highlight a map feature, click the Identify button located in the bottom right corner of the map display.) The Highlight field will also display the Record ID of the polygon when the mouse "hovers" over it.

# Mouse Cursor Functions

Display: The default setting for your mouse cursor. You will need to be in Display mode to use most of the functions of the map.

Identify: Select this function to identify roads, highways, rivers, creeks, etc., on the map that may not show a name. Address range information will also be displayed, if available. The info will appear in the bottom section of the map next to "Highlight." Zooming in on the map makes more names visible.

Measure: Use this function to measure the distance between points on the map. The info will appear in the bottom section of the map, under Segment Length and Total Length. In measure mode, right-clicking will add a placemark.

Placemark: The Placemark function is used to leave markers on the map, for later reference. This can be very helpful when used in conjunction with the Measure tool.

Now that you know how to interact with the different components of IMAP,

**LET'S GET STARTED!** The following pages outline a step-by-step walkthrough on adding new polygons to your database, as well as viewing, deleting, and modifying your currently active district polygons.

### **VIEWING A POLYGON**

After registering and logging in, the main menu will appear. Select **EDIT MEMBER MAP**. This will bring you to IMAP.

Location Information Screen

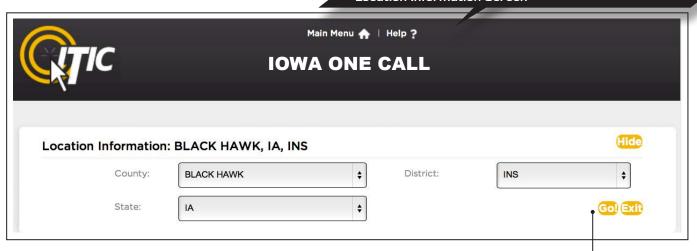

- **1.** Select the state, county and district code you would like to work with in the Location Information section at the top of the screen.
- 2. Click on GO! at the right side of the screen. The Districts box will display all active district polygons currently on record with Iowa One Call within the county you have selected.

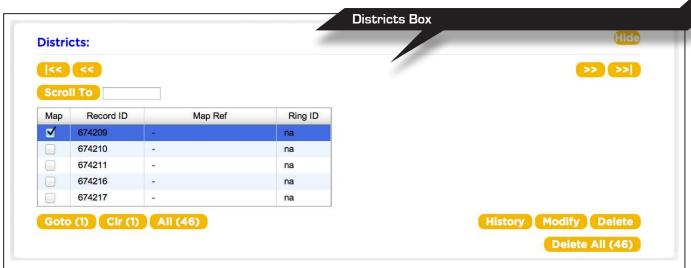

**3.** When in the Districts box, select the record ID of the polygon you wish to view by clicking on the check-box underneath the "Map" column for that record ID. Notice the polygon you have selected now appears in blue on the map. To get a closer look at the polygon you have selected, click the **GOTO** button located in the bottom-left corner of the Districts Box.

# **VIEWING A POLYGON** (Continued)

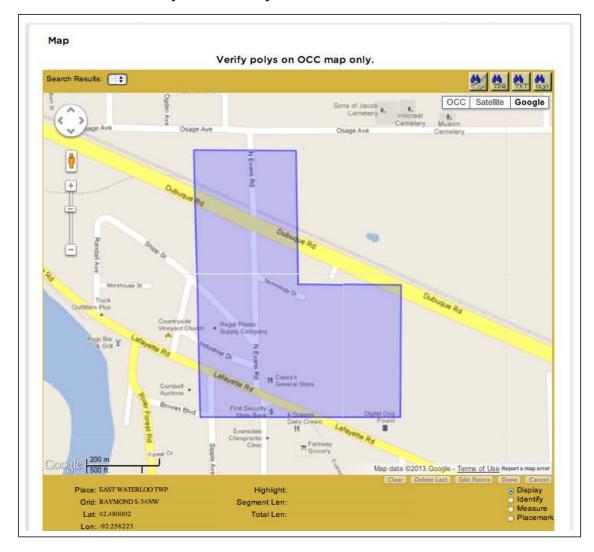

Important: The changes you make to your district polygons in IMAP do not go into effect immediately. All transactions must pass through the Work In Progress and To Be Verified steps. Once they appear in the Committed box, the call center computer installs them in the database within the next few days. We will send you an email notifying you that the changes have become active.

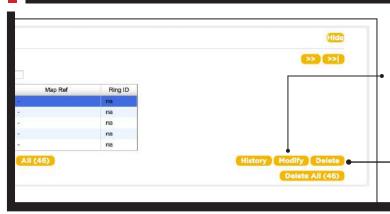

4. At this point, you can choose **MODIFY** to change the boundaries of the district polygon, or **DELETE** to remove the polygon from our system.

# **VIEWING A POLYGON** (Continued - Alternate Method)

Don't have your specific Record ID number? That's ok - Here's an Alternate way to view your District Polygons.

1. When in the Districts box, click the All button, then the Goto button to display all active polygons. Notice the polygons selected now appear in blue on the map.

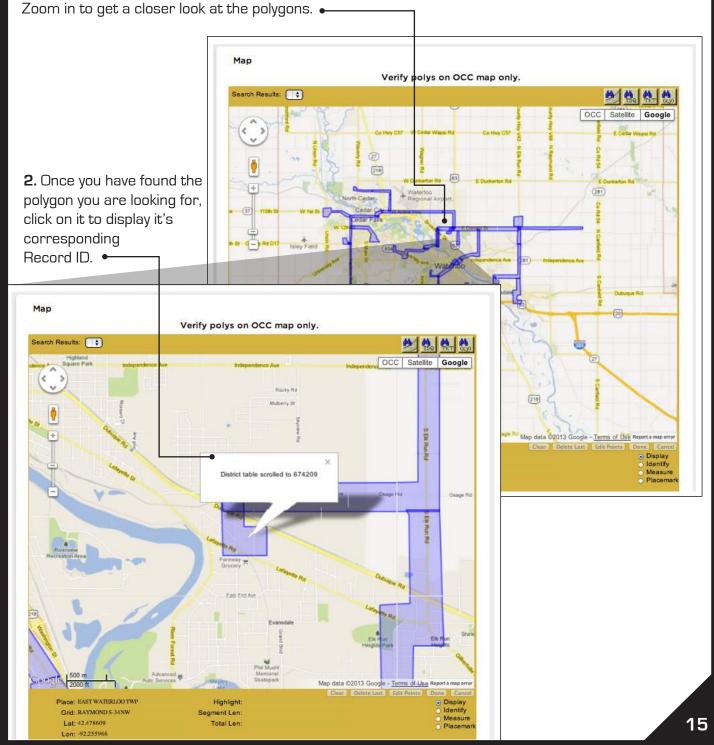

### **ADDING A POLYGON**

1. To begin adding a new polygon to the database, first navigate in the map to the selected area.

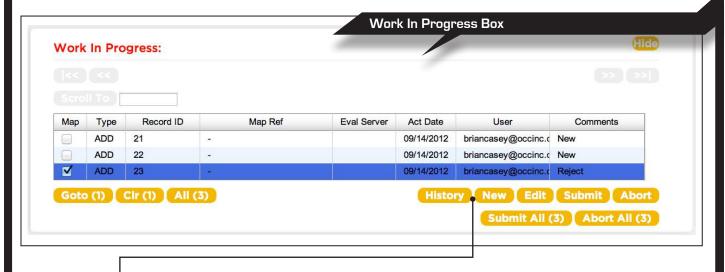

2. Click the **NEW** button at the bottom of the **Work In Progress** box.

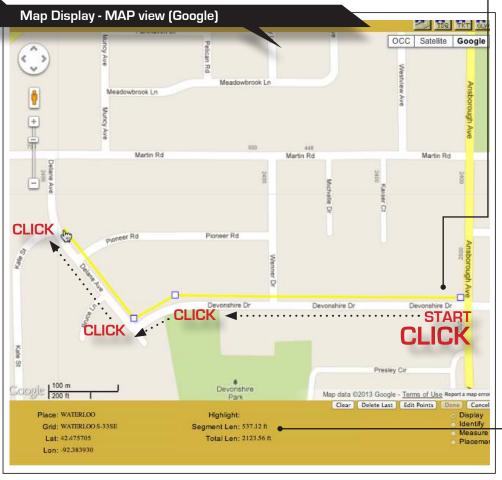

3. Start drawing the polygon by clicking on the map where you would like to begin. Then release the button and move the mouse in the desired direction. Click and Release each time you would like to make another line of the polygon.

Refer to the 'Segment Length' and 'Total Length' displays in the lower portion of the map to ensure that the proper footage is mapped. •

# **ADDING A POLYGON** (Continued)

4. Continue until the entire area needed is covered.

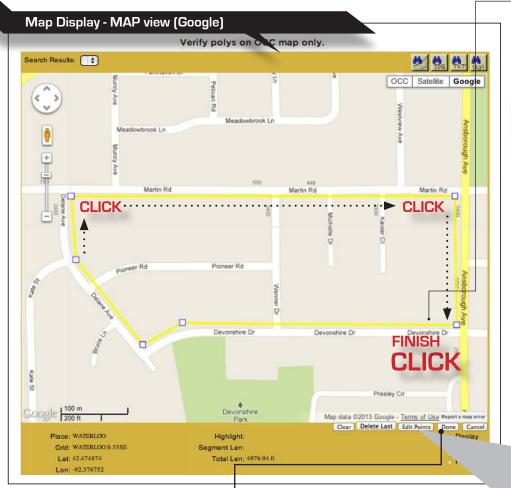

5. To close the polygon, simply click on the first point you made on the map.

Note: If you make a mistake while drawing your polygon, there are several tools for correcting it, found in the bottom-right corner of the map window. The "Delete Last" button will delete the last point you placed on the map. The "Edit Points" button allows you to move any point you have already placed by "dragging-anddropping." The "Clear" button will delete the polygon you are working on completely, allowing you to start over. Finally, clicking "Cancel" will cancel the transaction entirely.

6. Once you have drawn the polygon, click the button labeled **Done** in the bottom right corner of the map. This will bring up a window labeled Transaction from District Polygon Information. You may enter a date you would like the

change to go into effect by either manually entering it (in MM/DD/YYYY format) or selecting it from the calendar button. The new polygon will be installed on that date or as soon thereafter as possible. You may also enter any **comments** that might be applicable to the new polygon, if desired. Click **OK** if you are satisfied with the polygon, or hit Cancel to start over. After you have clicked OK, the new polygon transaction will appear in the list located in the Work In Progress box.

Activation Date 05/27/2012

Map Ref -

Comments New

Transaction From District Polygon Information

Ok

Cancel

IMPORTANT: You can only draw new polygons that are completely contained within the county you are currently viewing. (See Appendix 'A1' for more details)

### **DELETING A POLYGON**

1. Select the polygon that you wish to delete from the list in the Districts box.

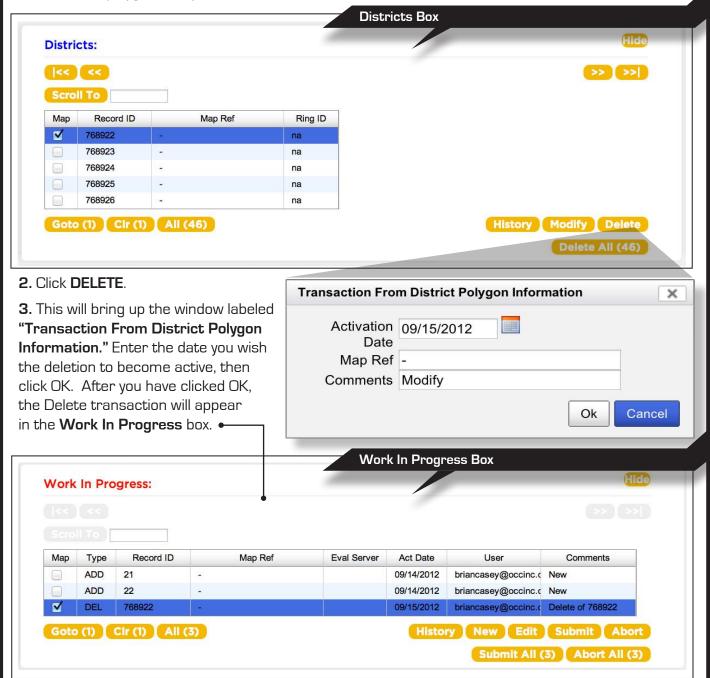

Remember: The Delete transaction will still need to pass the Work In Progress and To Be Verified steps before changes can be made to the database.

### **MODIFYING A POLYGON**

**1.** Select the polygon from the list in the Districts box that you wish to modify, and click the **Goto** button to center the polygon on the map.

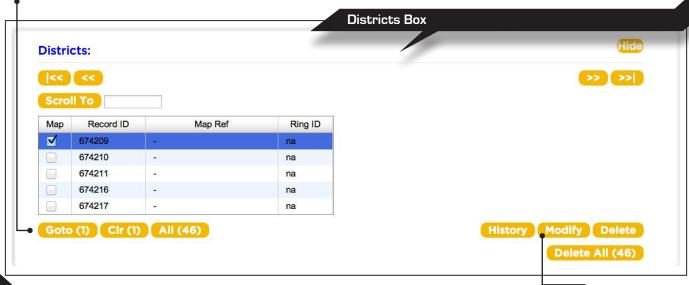

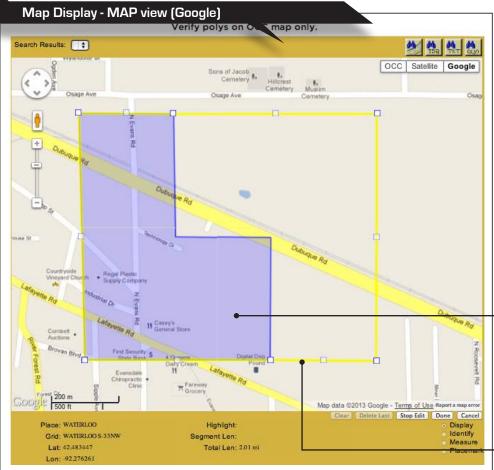

- 2. Click MODIFY.
- 3. Each point on the polygon will display a square. To modify the polygon, click and hold on any point, drag it to the desired location, and release the mouse button. Continue to "drag-and-drop" until you have achieved the desired polygon shape. Single clicking on any point will delete that point.

Notice that unchanged portions of the existing polygon will stay blue, while the newly expanded/edited portion will be yellow.

# **MODIFYING A POLYGON** (Continued)

**4.** Click on the **Done** button, located in the bottom-right corner of the map. This will bring up a window labeled "**Transaction From District Polygon Information**."

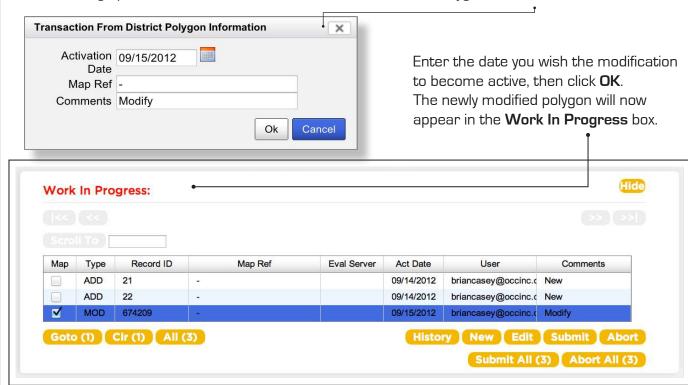

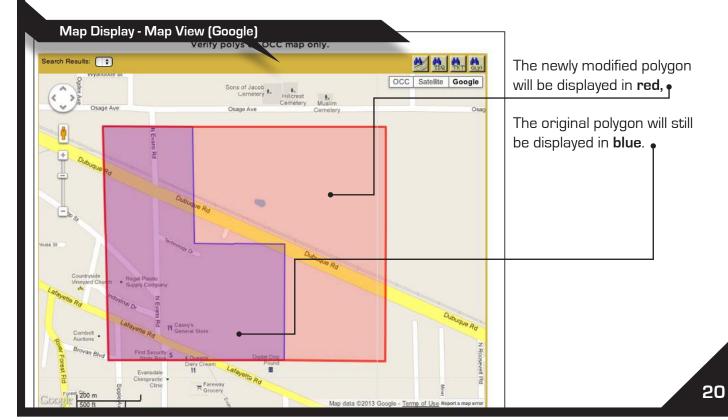

### THE POLYGON TRANSACTION PROCESS

Any time you make any changes to your database, you create a transaction. In order for a transaction to become active, it **must** pass several steps of verification, represented by the 4 boxes located between the Location Information display and the Map display. The 4 steps (or 'boxes') are:

### **DISTRICTS - WORK IN PROGRESS - TO BE VERIFIED - COMMITTED**

(The **polygons** appearing in the map display are <u>color coded</u> to indicate in which box they reside)

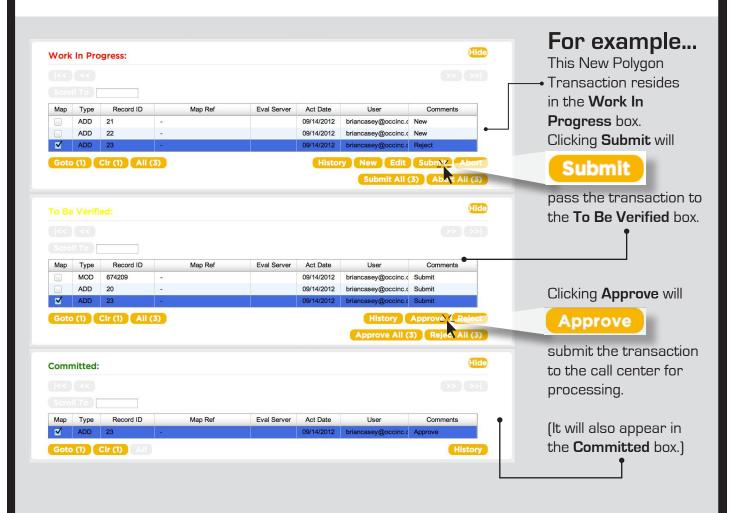

Once the transactions are listed in the **To Be Verified** box, you will need to carefully verify the changes to ensure they are accurate. After approving the transactions, they will be listed in the **Committed** box, indicating to the call center you're ready for the changes to go into effect. Remember, the transaction will go into effect according to the activation date, not immediately after you have committed it. You will receive an **email notification** when you commit the transaction, and **ANOTHER** once the transaction goes into effect.

The following pages explain the transaction 'boxes' and their functionality.

### **Districts**

The Districts box contains a complete list of all currently active polygons matching the county and district code you selected in the Location Information section. In the Districts box you can view, modify or delete any of your currently active district polygons. When you select a polygon from the Districts list (by clicking the check box located to the far left of the list) it will appear on the map in blue, signifying it as an unmodified district polygon. When you choose to Modify or Delete an active polygon, a transaction is created, and will appear under the Work In Progress tab.

**NOTE**: It is common for District polygons and polygons from other boxes to overlap each other. You may go to the appropriate box (Districts, Work In Progress, To Be Verified, or Committed) and click **CLR** for the polygons you wish to stop being displayed on the map.

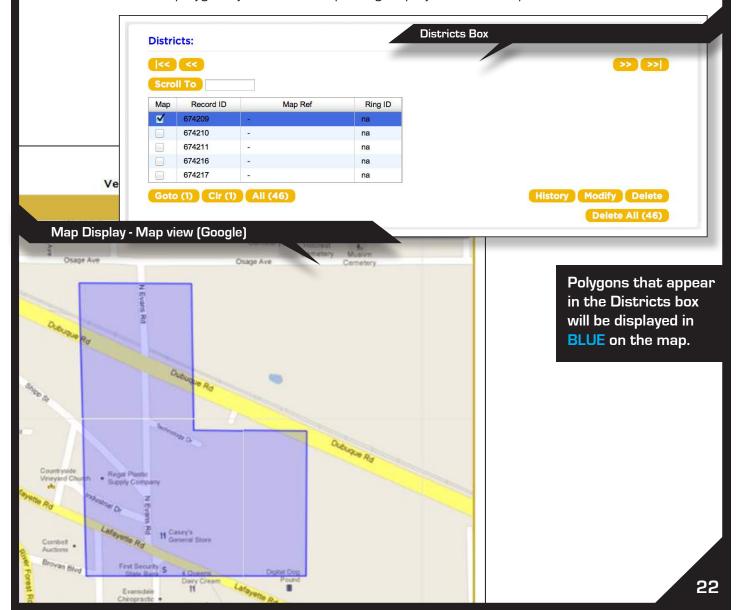

# **Work In Progress**

The Work In Progress box contains a list of transactions - polygons that are in the process of being newly created, modified or deleted. Any transactions that began in the Districts box will appear here next. In the Work In Progress box you can create new district polygons ("New"), submit existing polygon transactions to the To Be Verified box ("Submit"), or cancel existing polygon transactions entirely ("Abort"). You can also modify any polygon transactions listed here ("Edit").

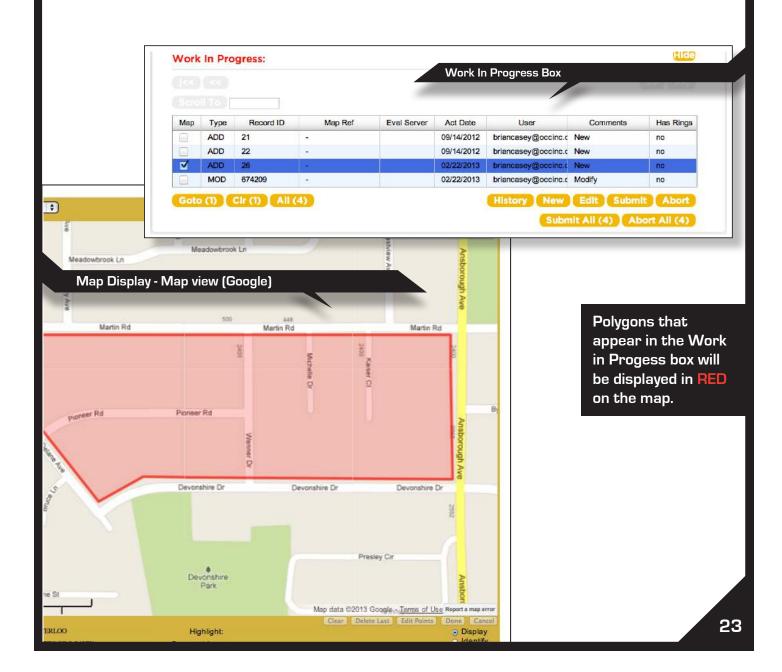

### To Be Verified

The To Be Verified box contains a list of polygons that have "passed" the previous Districts and Work In Progress steps, and are waiting for final verification or rejection. Here you can either Approve a transaction, which will submit the polygon for inclusion in the database, or Reject a transaction, which will bounce it back to the **Work In Progress** box.

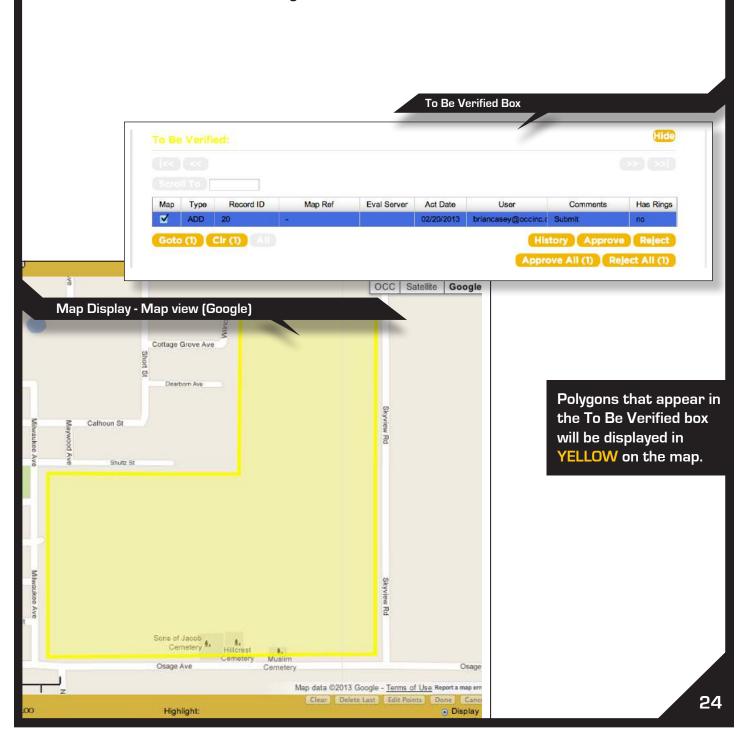

### Committed

The Committed box contains a list of all polygon transactions that have been fully approved. Once the polygon has passed the final step of verification (the To Be Verified section), a record of the transaction will appear in this section so that you can view a list of all polygons that have been added, edited, or deleted. Once the transactions have been installed, the polygons will no longer be listed here, and will be displayed in the Districts box (unless deleted).

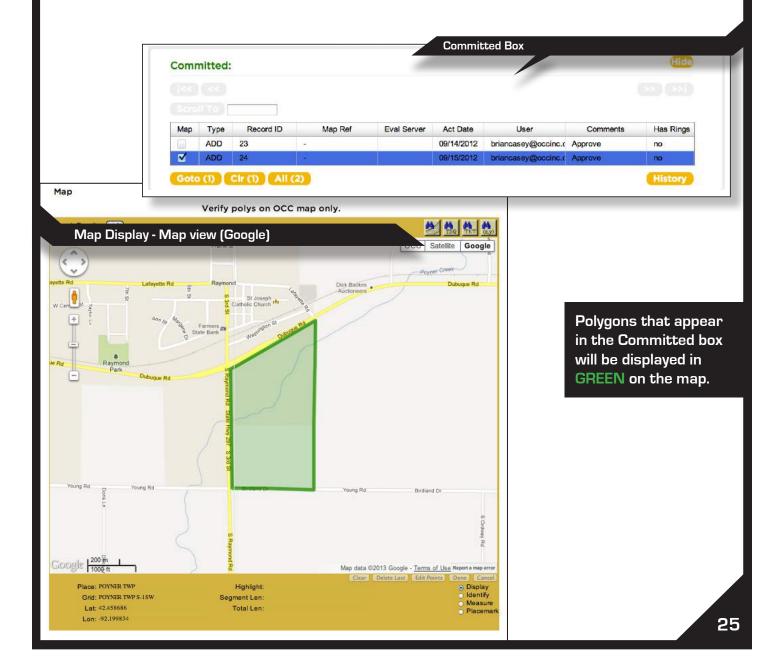

REMINDER: Always check your work before approval. Once the change goes into effect it can take a few days to correct it. For security and accuracy, limit who can edit your database. It is always better to have one person make the change and another to check and approve the work.

# **Exiting IMAP**

After all changes have been made and submitted, exit IMAP by clicking on the **EXIT** button in the upper right corner of the screen. This will then take you back to the main menu and you can logout.

# **Activation Date for New or Changed Polygons**

Your polygons may or may not be submitted on the actual date you requested for activation. As of the time of this printing, **IOC** updates newly created or edited district polygons twice per week. If you have not received an email confirmation of your polygon submissions within one week of your selected activation date, please call **563-884-7762**.

Questions? Comments? Suggestions? Feel free to call lowa One Call at 563-884-7762 if you have suggestions or need assistance with IMAP.

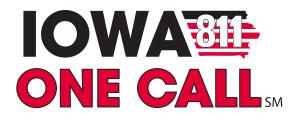

# APPENDIX - IMAP MANUAL

# Polygons Drawn Outside County Boundaries

You can only draw new polygons that are completely contained within the county you are currently viewing (county boundaries are visible in the OCC map view). **IMPORTANT:** If you attempt to draw a polygon that extends beyond the county boundaries, the computer will "clip" the outlying portions of your polygon, and you will see this pop-up item.

If you want your notification area to extend into another county, you must create a new polygon in the other county that continues your notification area.

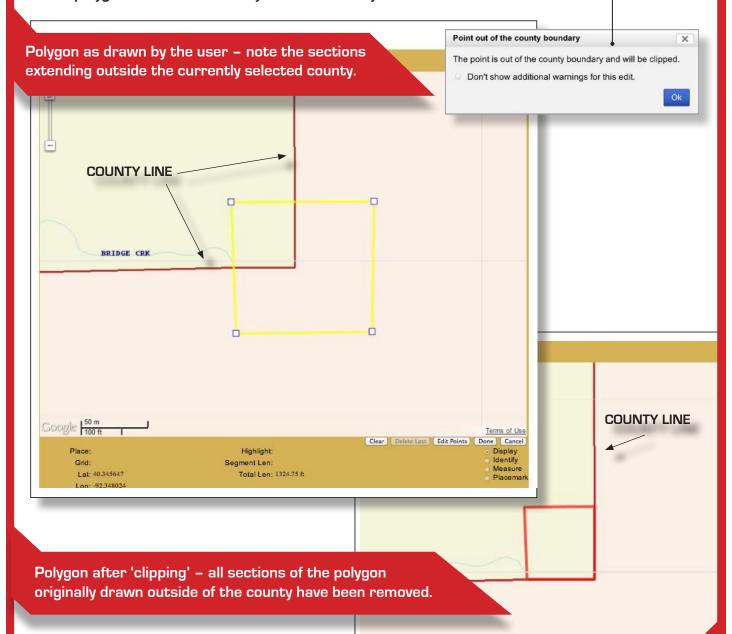